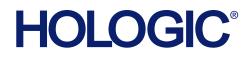

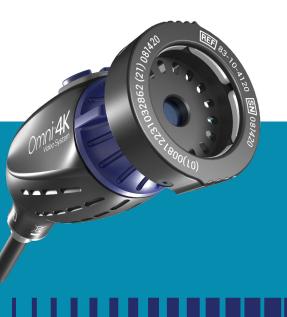

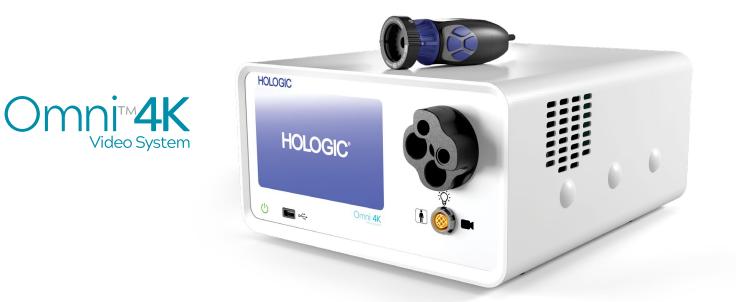

Please consult the Omni 4K IFU for full operating instructions.

## TABLE OF CONTENTS

| SETTING UP THE CONSOLE P.3                          |
|-----------------------------------------------------|
| SETTING UP THE CAMERA HEAD                          |
| SETTING UP THE LIGHT SOURCE                         |
| PAIRING THE TABLET                                  |
| CREATING CUSTOM PROFILES                            |
| SYSTEM STORAGE AND IMAGE TRANSFER OPTIONS P.12-P.14 |
| STARTING A CASE                                     |
| CONNECTING TABLET TO EMAIL P.18                     |
| CONTACT                                             |

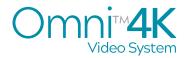

### SETTING UP THE CONSOLE

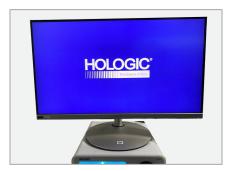

**Place the monitor** next to or on top of the Hologic Omni4K Console (CCU) in a sturdy and accessible location with access to 2 grounded outlets.

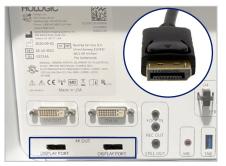

**Connecting the video output.** Connect the DisplayPort cable to either of the DisplayPort outputs on the rear panel of the Omni4K Console.

Note: Either DisplayPort receptacle will work.

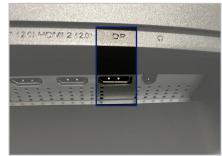

Connect the opposite end of the DisplayPort cable to the DisplayPort input on the monitor.

Note: a DVI cable may be used instead of DisplayPort\*.

\*Using a DVI cable will result in a High Definition 1080p image instead of 4K Ultra High Definition.

**Connect monitor and CCU power cords.** Connect gray AC Power cord to the back of the Omni4K Console (CCU) and plug into a grounded wall outlet. Connect the black AC power cord to back of the 4K monitor and plug into grounded wall outlet.

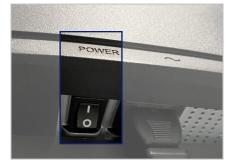

Power on the monitor. Toggle the black power switch located next to the AC power inlet on the back of the monitor to the "ON" position.

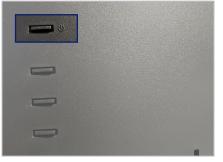

Press the top left horizontal button on the rear of the monitor.

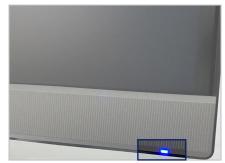

When the monitor is powered on, a blue light is illuminated in the lower right-hand corner of the monitor.

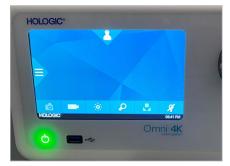

**Power on the Omni4K Console** (CCU) by pressing and holding the amber power button with one finger until the amber light changes to green. An illuminated green light indicates that the CCU is ON.

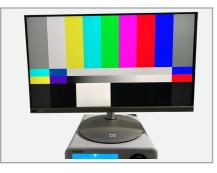

Ensure that a color bar pattern appears on the monitor. A live image will only be displayed once a camera head is connected to the CCU.

REVIEW CAMERA SETTINGS AND PROFILES, AND MAKE ANY CHANGES AS NEEDED PRIOR TO STARTING A CASE.

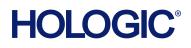

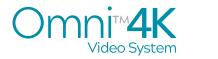

### QUICK SET-UP GUIDE SETTING UP THE CAMERA HEADS

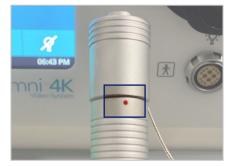

Remove camera connector cap cover. If removing for the first time, note a red dot.

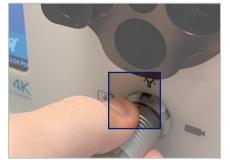

Insert the camera head connector into the CCU with red dot at the 12 o'clock position.

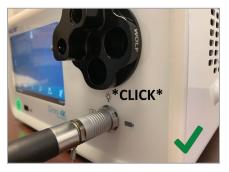

Push firmly until you hear a click.

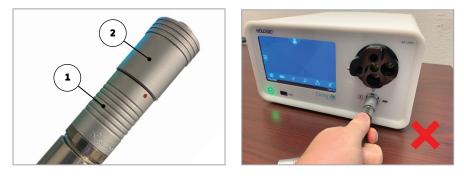

All camera heads utilize a cable connector to connect to the camera console. To insert or remove the camera head connector, use the grip feature on the connector, do not pull on the cable to attempt to disconnect the connector. To engage the grip feature to release the camera connector cap, slide the proximal portion ( $\bullet$ ) toward you while pushing the distal portion ( $\bullet$ ) away from you.

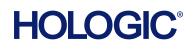

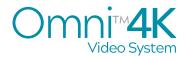

### QUICK SET-UP GUIDE SETTING UP THE LIGHT SOURCE

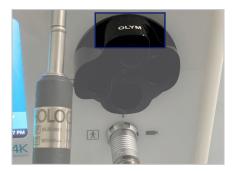

Rotate the light source turret with appropriate receptacle at 12 o'clock position. Hologic scopes will use **Olympus settings**, rotate **OLYM** to the 12 o'clock position.

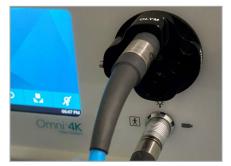

Firmly insert the light guide cable into the light guide receptacle.

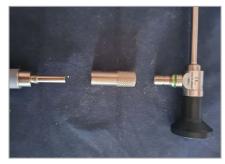

Connect the opposite end of the light guide cable to the hysteroscope, using appropriate scope adaptors.

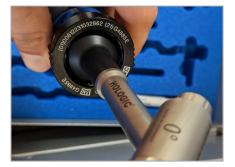

Attach the hysteroscope to the camera head coupler and tighten by rotating 1-2 mm clockwise.

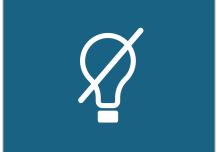

Turn light source on by pressing the Light Source On/Standby button on the console screen or tablet to activate LED light engine.

NOTE: The Light Guide cable must be connected to the Omni 4K Console before using the light On/Standby function. The On/Standby button will not activate the LED light engine until the light source is connected.

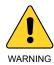

Possibly hazardous optical radiation emitted from this product. Do not stare at operating lamp (light source). May be harmful to the eye. Avoid looking into lamp (light turret apertures) and active light emitting points (light guide tip and endoscope tip) and always keep these active light emitting points directed away from operator, patient and bystanders eyes.

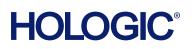

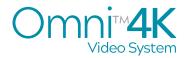

### QUICK SET-UP GUIDE LIGHT SOURCE SET-UP

#### WOLFE ADAPTER SETUP

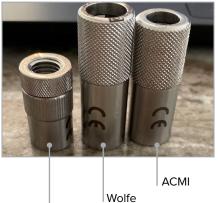

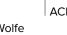

Olympus/Storz

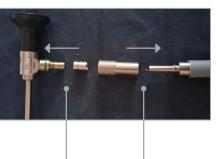

Attach wedding band

Thread adaptor onto light guide

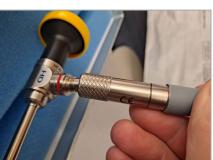

Snap adaptor on post to secure

#### ACMI ADAPTER SETUP

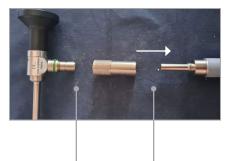

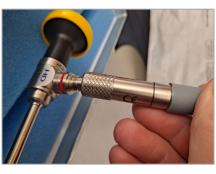

Remove wedding band

Thread adapter onto light guide Snap adaptor on post to secure

### OLYMPUS/STORZ ADAPTER SETUP

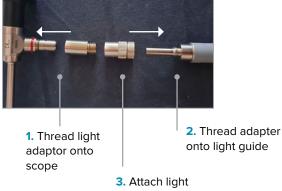

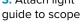

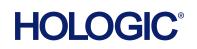

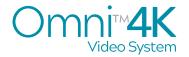

#### PAIRING THE TABLET

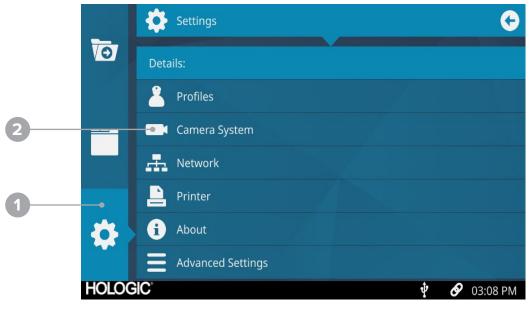

- 1. Settings
- 2. Camera System

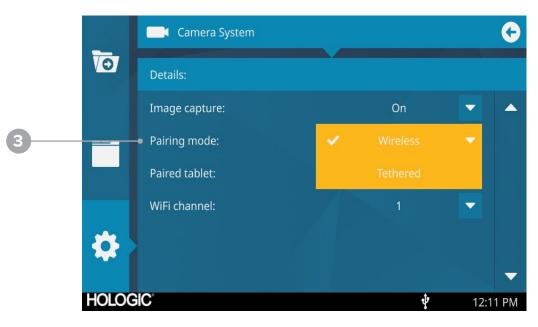

- 3. Scroll Down. In Paring mode drop down select "Wireless"
- 4. In Paired tablet dropdown select "New pairing" Settings

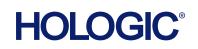

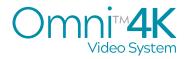

#### PAIRING THE TABLET

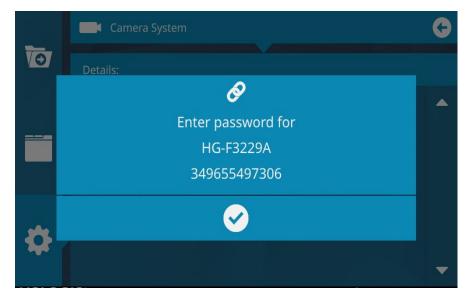

5. Wait for system name to appear with 12-digit passcode below. (Do not select the check mark until passcode has been entered on the tablet)

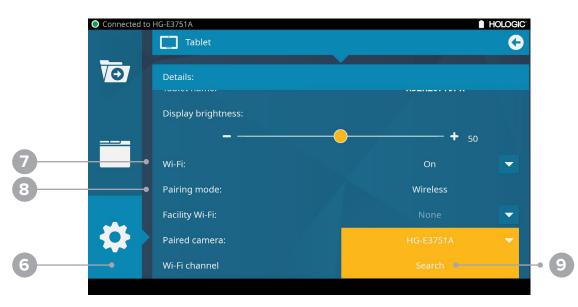

- 6. Go to Settings on Tablet.
- 7. Ensure WI-FI is "ON" and
- 8. Paring mode is set to "Wireless"
- 9. Under Paired camera select "Search" and select your systems name shown on the console screen. (Ex: HG-E3751A)
- **10.** When prompted, type in 12-digit numerical passcode shown on console screen

### HOLOGIC®

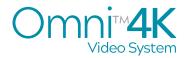

### SYSTEM NAVIGATION: CREATING CUSTOM PROFILES

| Connected to                 | HG-E3751A         |          |   |
|------------------------------|-------------------|----------|---|
|                              | 2 Profiles        | <b>C</b> | 2 |
|                              |                   |          |   |
| $\overline{\mathbf{\Theta}}$ | Select Profile:   | <b>•</b> |   |
|                              | â 01 Arthroscopy  |          |   |
|                              | 02 Fiberscope     |          |   |
|                              | 👗 03 ENT          |          |   |
|                              | 🚨 04 Laparoscopy  |          |   |
|                              | 🚨 05 Urology      |          |   |
|                              | 2 06 Hologic Omni | 💼 🖉      | 3 |
|                              |                   |          |   |
|                              |                   |          |   |

#### FROM THE HOME SCREEN:

- 1. Start by selecting the "Settings" Icon.
- 2. From the Settings menu, select "Profiles."
- **3.** Default setting is "Hologic Omni" profile. Edit any existing profile by selecting the pencil icon. Selecting the pencil allows you to adjust the **camera settings**, **button assignments**, and **printer settings**.
- **4.** Create additional custom profiles, by selecting the "plus" icon in the top right corner of the screen. (Unlimited custom profiles can be created.)

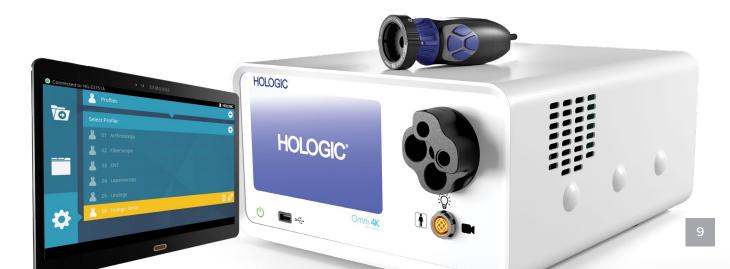

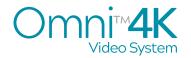

#### SYSTEM NAVIGATION: CREATING CUSTOM PROFILES

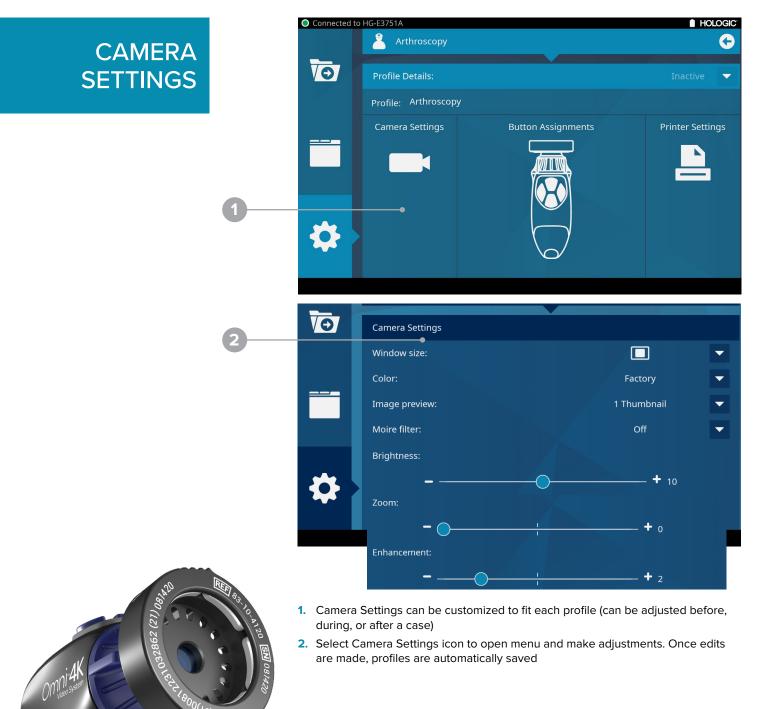

### HOLOGIC

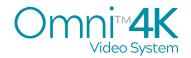

#### SYSTEM NAVIGATION: CREATING CUSTOM PROFILES

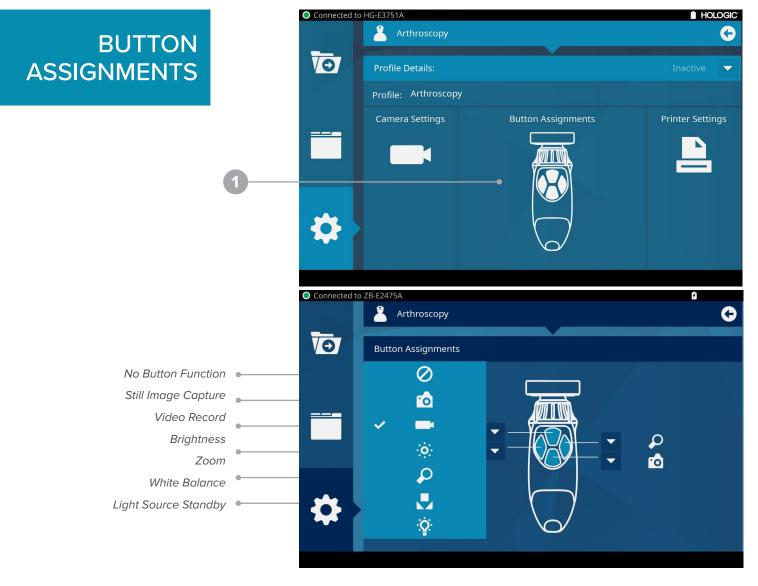

- 1. Buttons can be customized to fit each individual surgeon profile (can be adjusted before, during, or after a case.)
- 2. Select the corresponding dropdown arrow to assign a button.

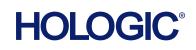

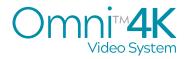

SELECT

CASE FILE

## QUICK SET-UP GUIDE

## SYSTEM STORAGE & IMAGE TRANSFER OPTIONS

The Omni4K system has 256GB of internal storage and is set to Autosave to CCU out of the box.

Images from finished cases can also be:

- Uploaded to USB
- Sent through email from tablet
- Sent to office network with wired connection from CCU
- Uploaded directly from CCU to EMR with purchase of DICOM licensing key

|   |            | Case History |            |            | G        |
|---|------------|--------------|------------|------------|----------|
|   | <b>V</b> O | Last name    | Surgeon    | Date       |          |
|   |            | <b>1</b> 0 - |            | 11/09/2020 |          |
|   |            | Couturier    | Abad       | 11/05/2020 |          |
|   | Moore      | Finke        | 11/05/2020 |            |          |
| 2 |            | Cibin        | Georges    | 11/05/2020 |          |
|   | 4          | Schlosser    | Wulff      | 11/05/2020 |          |
|   |            | T -          |            | 11/05/2020 | -        |
|   | HOLOC      | GIC          |            | Ŷ          | 09:05 AM |

- 1. Start by selecting the "Case History" folder on the Home Screen.
- 2. Select desired patient file from Case History list.

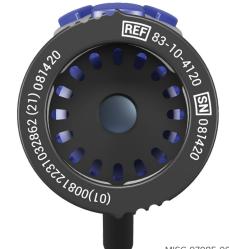

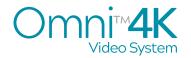

**IMAGE** 

3

TRANSFER

ACCESSING

**STORAGE** 

**OPTIONS** 

## QUICK SET-UP GUIDE

# SYSTEM STORAGE & IMAGE TRANSFER OPTIONS

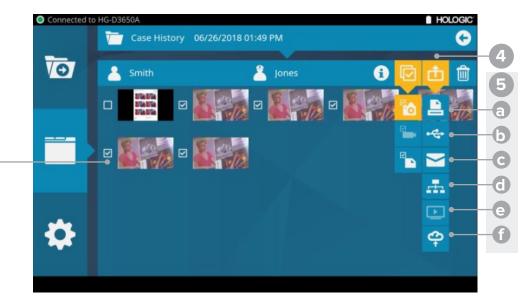

- 3. Select images you want to upload.
- 4. Select "Send to" icon and select the appropriate icon for uploading image
- 5. Select destination to Send:
  - a. Send to Printer
  - b. Send to USB
  - c. Send to Email (Tablet Only)
  - d. Send to File Server
  - e. Send to DICOM Storage Server

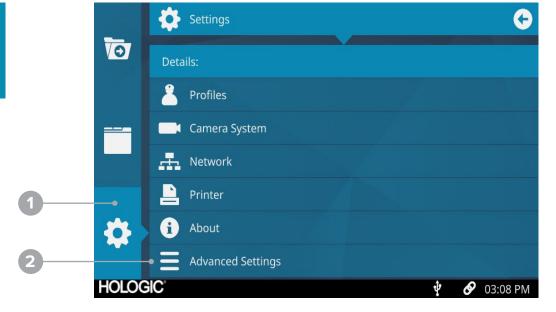

- 1. Select Settings icon on Home Screen
- 2. Select "Advances Settings"

### HOLOGIC°

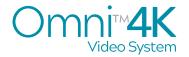

## SYSTEM STORAGE & IMAGE TRANSFER OPTIONS

STORAGE

**EXPORT CASE** 

**INFORMATION** 

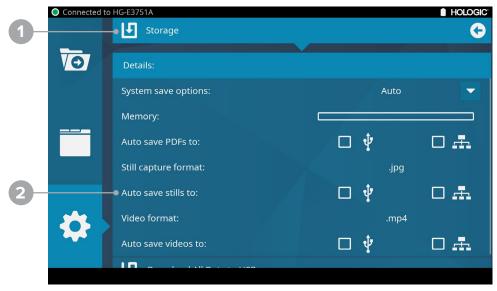

- 1. In "Advanced Settings" menu select, "Storage."
- 2. Set up auto save options, and view remaining system storage.

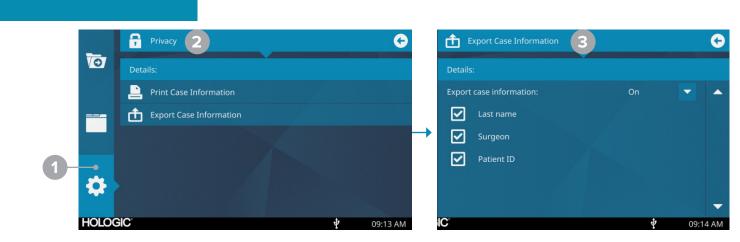

- 1. Settings. Advanced Settings.
- 2. Privacy
- Export Case Information: Patient ID can now be selected as an exportable field for Network and USB transfer.

### HOLOGIC°

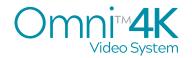

#### SYSTEM NAVIGATION & STARTING A CASE

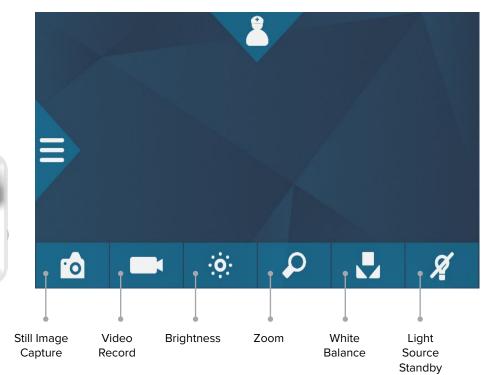

HOME SCREEN

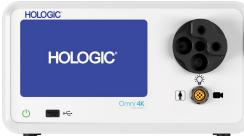

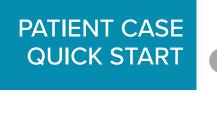

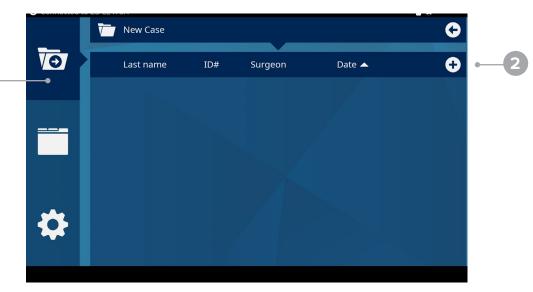

#### ENTER PATIENT INFORMATION

- 1. Select File Folder.
- 2. Select "+" and add patient information

### HOLOGIC°

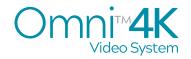

### SYSTEM NAVIGATION & STARTING A CASE

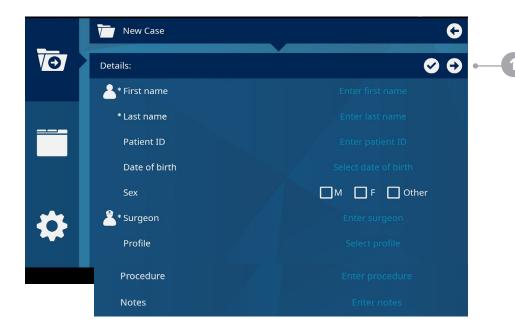

Fields with asterisks are required to be filled out before the start of each case.

1. After required information is filled out, proceed to the next screen to begin case.

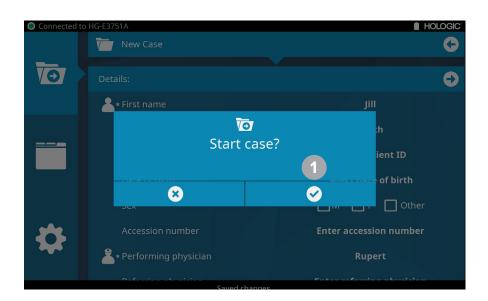

1. Select check mark to begin.

Note: once case has begun, patient information cannot be edited.

#### ENTERING PATIENT INFORMATION

#### **BEGIN CASE**

### HOLOGIC®

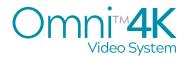

**ENDING** 

THE CASE

## QUICK SET-UP GUIDE

### SYSTEM NAVIGATION & STARTING A CASE

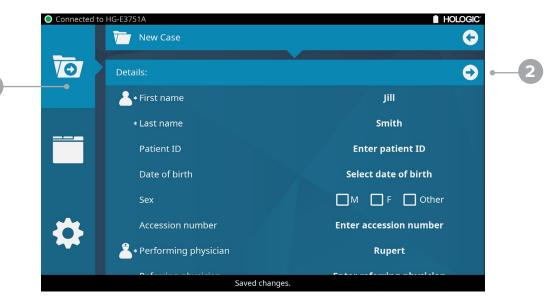

- 1. To STOP case, select file folder which now shows a "stop" icon followed by
- 2. the forward arrow. (same steps used to START a case).

END THE CASE

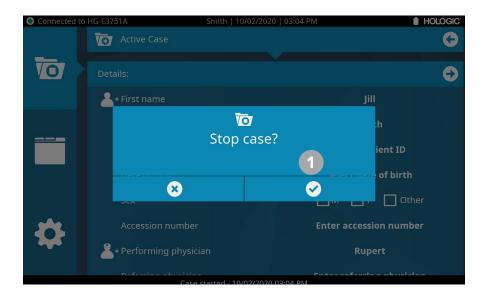

1. To end current case, press the File Icon with stop designation and confirm you want to stop case.

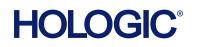

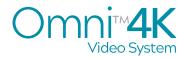

#### SENDING CASE IMAGES THROUGH EMAIL CAN ONLY BE PREFORMED WITH THE TABLET.

- 1. Open a case on the tablet that contains Stills and/or PDFs.
- 2. Select one or more PDFs/Stills within the case. Confirm that check mark icons appear next to selected images.
- 3. From the "Send To" menu select the email icon ("Email".)
- 4. A popup with the text "Connect to facility Wi-Fi?" will appear. Press confirm.
- 5. A list of wireless networks will appear.
- 6. Select the wireless network from the list. Press the "refresh" icon if network does not appear.
- 7. A popup with the next "Enter Password:" will appear. Enter the Wi-Fi network credentials.
- 8. The popup will disappear. The top status bar should now say "Connected to <Wi-Fi network name>".
- 9. From the "Send To" menu select the email icon ("Email") again.
- **10.** Select the "Email" application. It is orange icon with an envelope. Do not select other available options.
- **11.** If this is the first attempt, a new window will appear where email account credentials can be entered in.
- 12. Enter the "Email address" and the "Password Fields."

Setting up email for the first time:

- a. Click "Add new account"
- b. Enter in your email credentials, then click "Manual Setup" instead of sign-in
- c. Click "IMAP ACCOUNT"
- d. Enter in email and password credentials before signing in.
- **13.** For some services, including Yahoo, after entering the username a new window will appear to authenticate the account information. Within this screen enter the password and accept the permissions required to authenticate.
- 14. After authentication is complete, an email composition window will appear. The "To", "Subject", and "Body" fields can be entered here. The selected images and PDFs are automatically added as attachments.
- 15. Press "Send" to send email. The camera application will reappear
- 16. Wait until the email has arrived at its destination.
- **17.** The tablet can be reconnected to the Console by navigating to Settings > Tablet > Paired Camera and re-selecting the paired camera name from the dropdown.

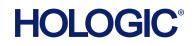

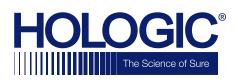

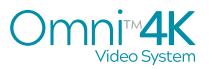

Hologic.com

GynSurgicalSolutions.com

250 Campus Drive Marlborough, MA 01752

For technical support call 800.442.9892